## **Sample Flow System (**ユニソク社製**)**設置・使用方法 **2017.05.30**

X 線損傷を回避するため、シリンジポンプを測定中に動作させ、溶液試料を流しながら測定 する装置

1~5 は設置について、6~13 は使用法について記述

ユーザーは基本的には使用法のみで測定することが可能

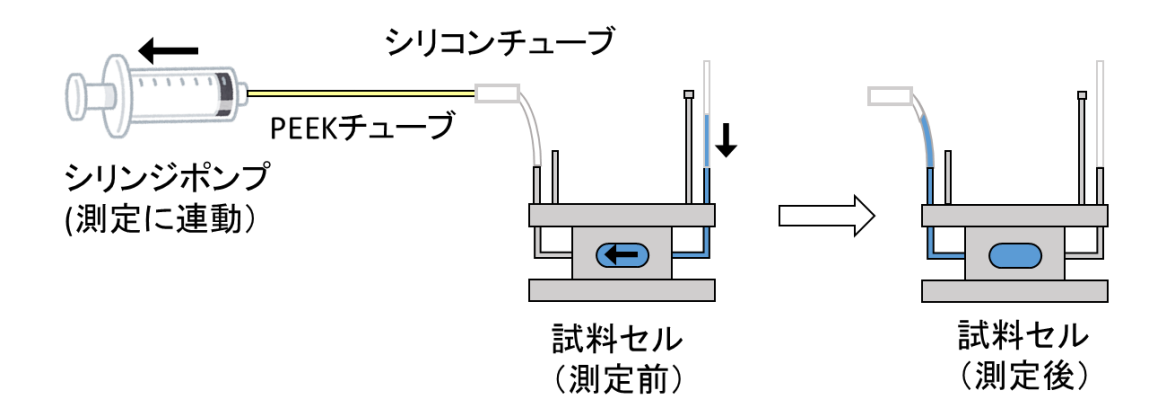

## **Sample Flow System** 設置方法

- 1. 物品の確認
- 1.1. Sample Flow system の入ったプラケースを取り出す。
	- ・実験ハッチの BL5 側の棚@6A
	- ・実験ハッチ扉下流側の棚@10C
	- ・下流のガラス戸棚の右側@15A2(棚にそのまま保管されている)

A: ガラスシリンジ(ハミルトン 500ul)

- B: シリンジポンプ (AC アダプタ)
- C: 制御用ノート PC (AC アダプタ)
- D: PEEK チューブ、アダプタ

E: 接続用シリコンチューブ、接続用 HIBIKI チューブ、クリップ(小さいプラケースにまと めてある)

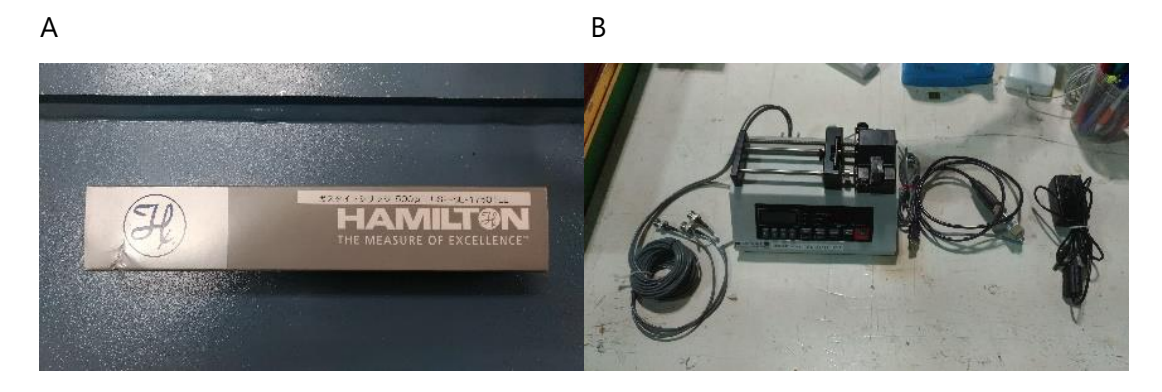

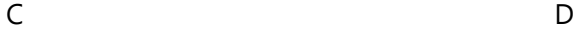

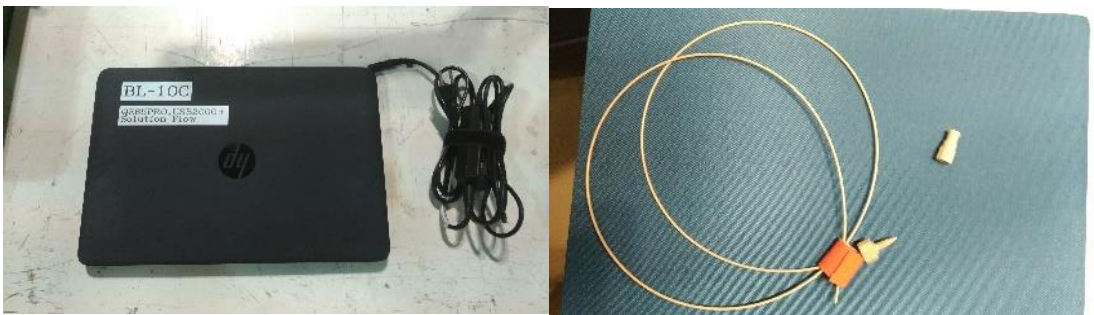

E E エコレート E のプラケース

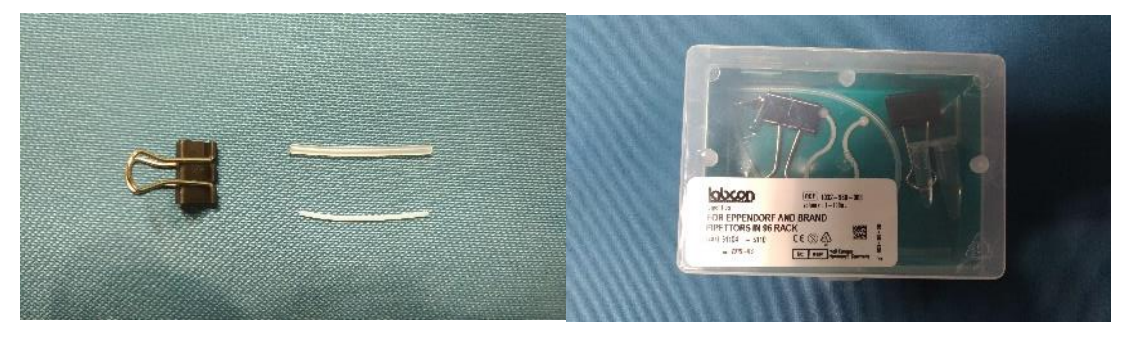

保管場所

6A 10C

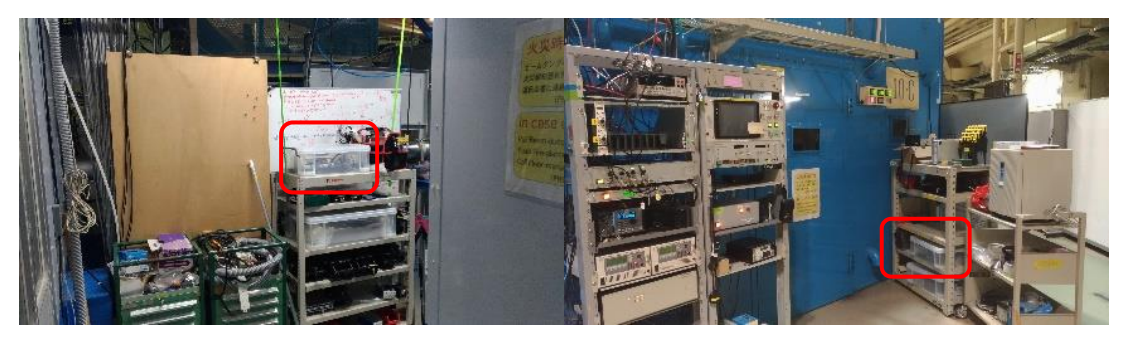

15A2

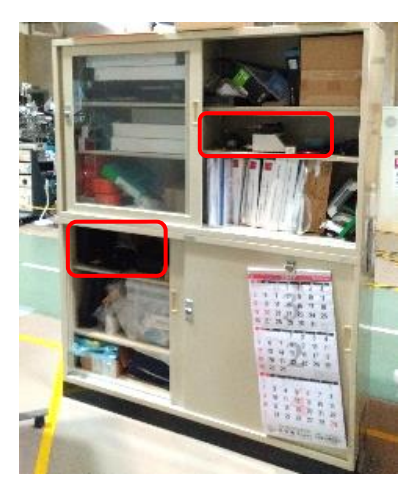

- 2. PC 設置
- 2.1. 定盤のプレート上に PC を置く。(移動式の架台やプレートの間に金属の板を渡して置き 場所を作ってもよい)AC アダプタをユーザー用電源タップに接続して電源を取る。

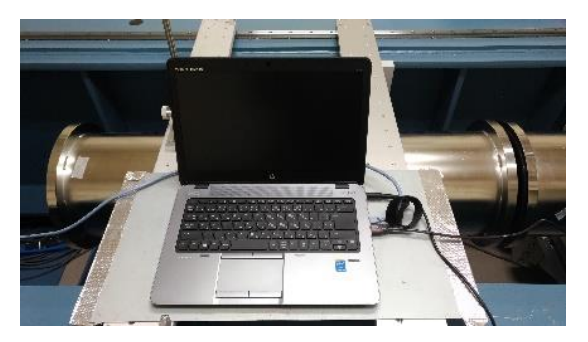

- 2.2. LAN ケーブルと PC を接続する。
	- ・ケーブルラダーにかかっている Flow 用というタグ付きのケーブル@6A
	- ・ハッチ上流にあるハブ 2 というタグ付きのケーブル@10C(2 本あるがどちらでも可)

・BL-16 側ハッチ出入口扉近くの Hub2 というタグ付きのケーブル@15A2(3 本あるが どれでも可)

6A 10C

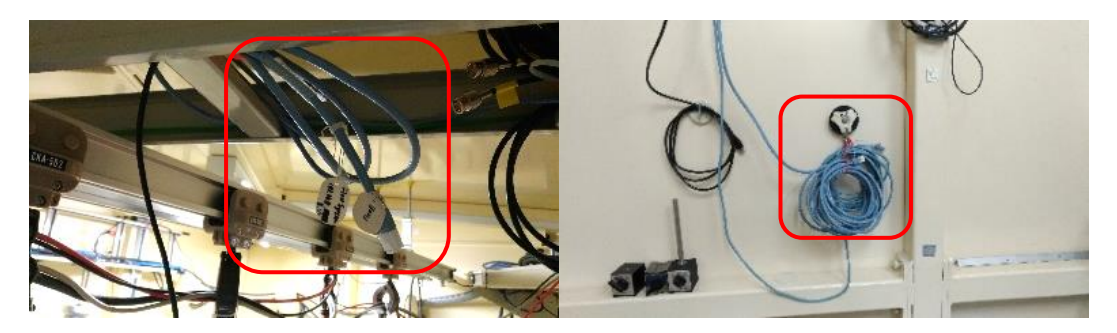

15A2

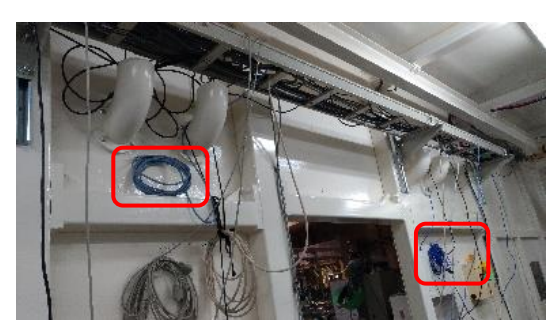

- 3. シリンジポンプの設置
- 3.1. 定盤のプレート上セルホルダーのそばにシリンジポンプを置く。AC アダプタをユーザ ー用電源タップに接続して電源を取る。

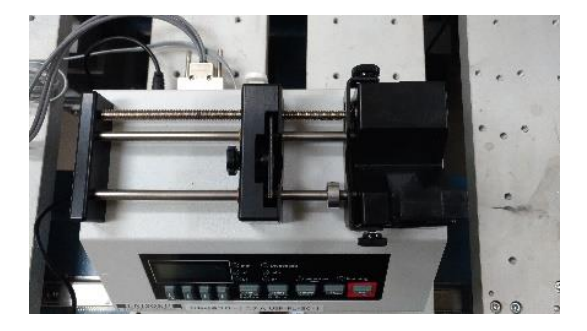

3.2. シリンジポンプから出ている 3 本の BNC ケーブルのうち"Trigger input"をハッチ外のパ ルスジェネレーターのFチャンネルの BNC と接続 (BNC メスメスコネクタを介して接 続)

・工具箱の上に巻いてある Pul. Gen F というタグのある水色のケーブル@6A

・実験ハッチの BL-11 側のケーブルラダーから下りてきている A とラベルされた BNC@10C

・実験ハッチの BL-14 側壁に巻いてある、STF A というタグのあるケーブル@15A2

6A 10C

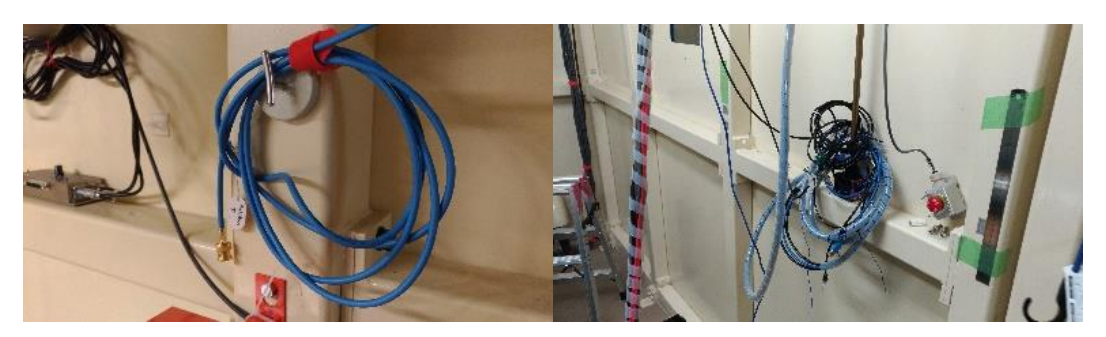

10C (BNC ラベル) 15A2

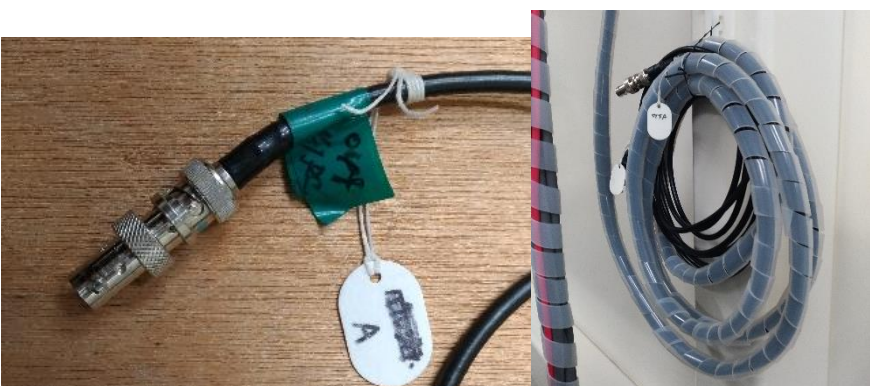

3.3. シリンジポンプ、PC の電源を入れる。(シリンジポンプのスイッチは背面)

3.4. シリンジポンプと PC を USB (PC 側) -RS232-C (シリンジポンプ側) ケーブルで接続

- 電源スイッチ こ ・PC と USB で接続 (RS232C To Computer) [右側の RJC ジャック]
- ・パルジェネと BNC で接続

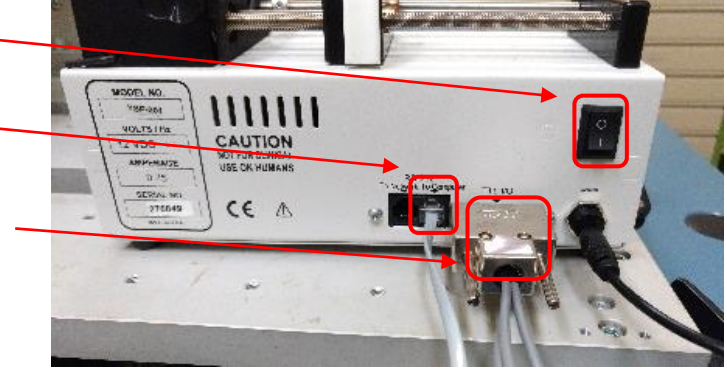

## 4. シリンジの取り付け

4.1. クランプを上に引っ張りながら 90°回転させる。アンチサイフォンプレート調整ノ ブ、シリンジ固定ネジ(2 か所)を緩める。

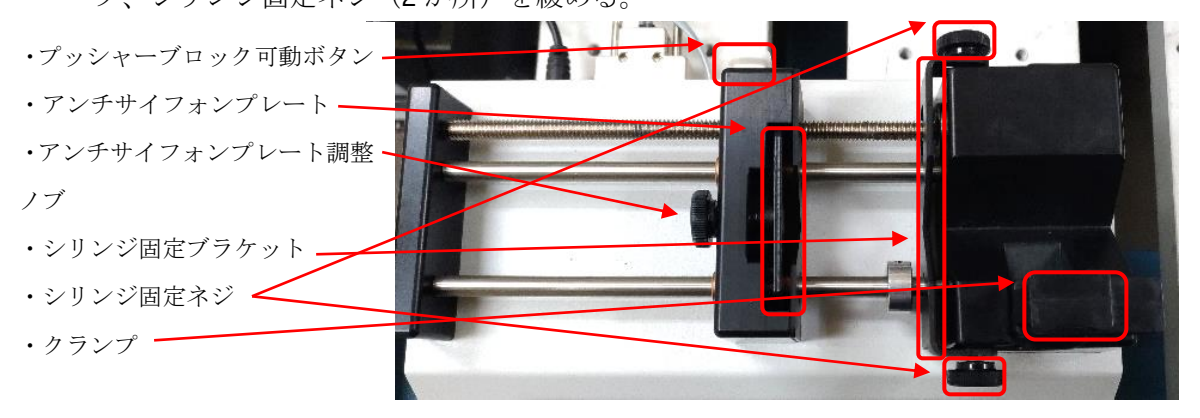

- 4.2. シリンジを設置する、プランジャ先端、シリンジのツバが正しい位置に入っていること を確認し、クランプを戻してシリンジを固定する
- 4.3. アンチサイフォンプレート調整ノブ、シリンジ固定ネジ (2 か所)を締めそれぞれを固 定する

プランジャ:先端をプッシャーブロッ クの V 字の切り欠きとアンチサイフ ォンプレートに挟んで固定

シリンジのツバ:シリンジ固定ブラケ ットで押えつけながらねじを締める

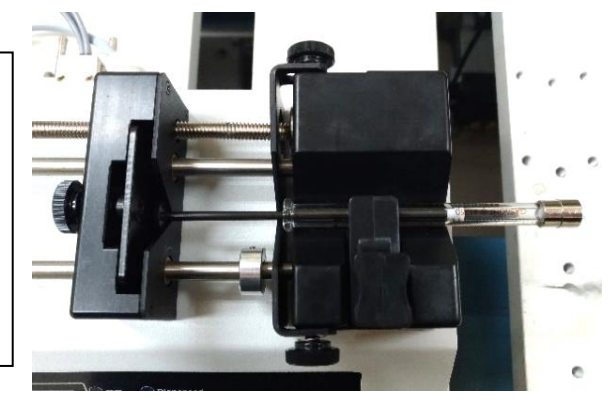

- 4.4. プッシャーブロック可動ボタン(白い)を押しながらプランジャを前後に動かしてスムー ズに動くこと、緩み、ガタツキがないことを確認後、プランジャの位置をシリンジの目 盛り 200ul ぐらいまで動かす。
- 4.5. アダプタ、PEEK チューブを取り付ける。取り付け後、PEEK チューブを軽く引っ張り抜 けないことを確認する。

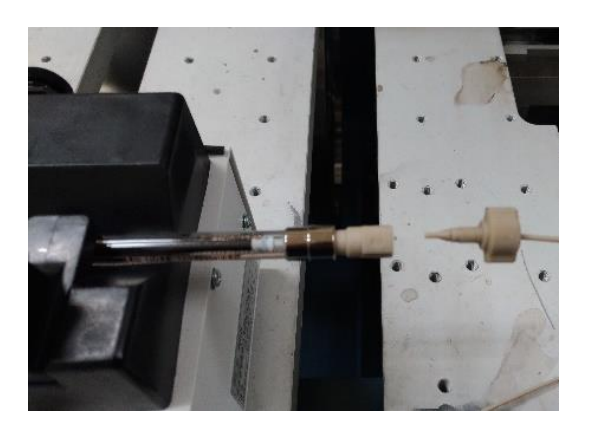

- 5. シリンジポンプ制御ソフト Simple Flow Control の設定
- 5.1. PC 起動後ログインする。パスワードはログイン失敗時のヒントを参照
- 5.2. Simple Flow Control のアイコンをクリックして起動

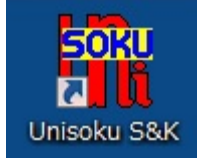

5.3. ※注意※「エラー RS232C ポートのオープンに失敗しました。」

と表示された場合は、USB 接続されたシリンジポンプが、別の COM ポートで認識され ている。「OK」を押すと COM ポートの番号を入力するダイアログが開くので、 まずは「4」を入力し、「OK」をクリックする。COM4 で問題なければ、すぐにプログラ ムが起動する。

だめな場合は、再度エラーが表示される。その場合は、「5」、「6」、「7」などを試す。

5.4. Simple Flow Control のウィンドウ内で Pump Model: YSP-201, Syringe: Hamilton 500 ul とする。(なっていない場合はプルダウンメニューから選択)

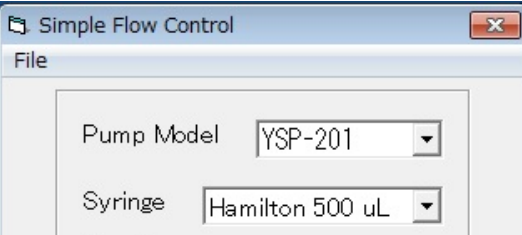

5.5. Simple Flow Control のウィンドウ内で Flow Rate +100 ul/min (符号は+:クリックで切り替え、+:push、-:pull) Volume 100ul

と設定し、Control 部分を Self Start/Stop を選択して、Run をクリックして動作させる。 (動作中は Monitor 部が緑色になる。)

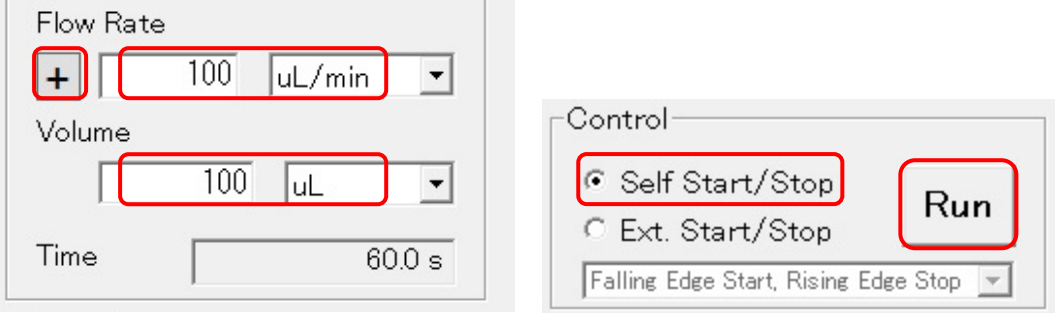

5.6. PEEK チューブの先端を MilliQ の入ったエッペンにつけ気泡が生じることを確認 (PEEK チューブが詰まっていないことを確認)

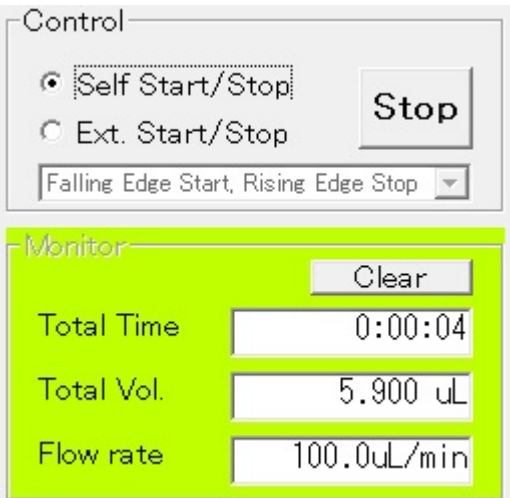

5.7. PEEK チューブ先端をセルホルダー真上あたりに来るように。真空パスに養生用テープ で軽く固定する。(この時点では大体の位置で構いません。)

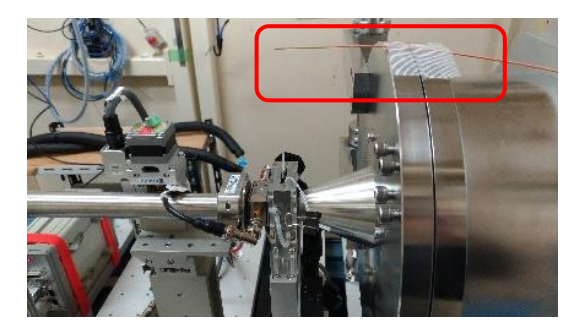

5.8. プッシャーブロック可動ボタン(白い)を押しながら解除し、シリンジの目盛りで 20~30ul のところに位置を調整する。

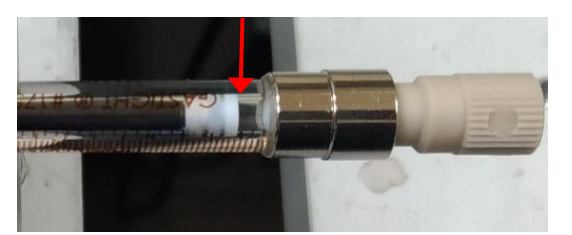

5.9. Simple Flow Control の Monitor 部分で Clear をクリックしその位置を 0ul に設定する。 [0~-450ul くらいの容量を使うこと]

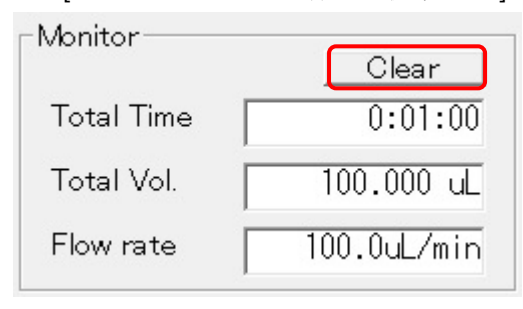

- 5.10. ハッチ外の measurement PC のデスクトップ上にある Flow System 用リモートデ スクトップのアイコンをクリックしてハッチ外から Simple Flow Control を操作できる ようにする。各 BL でのアイコンの名前は
	- ・Solution Flow PC への Remote@6A
	- ・Flow&QE65pro Remote Desktop@10C
	- ・UV for HPLC & Solution Flow@15A2

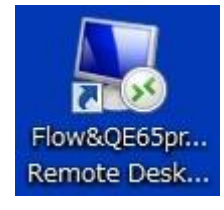

- 5.11. 6~8を参照し、Oul の位置から、一回測定分は測定せずに空打ちする(ギアの嚙み 具合など、一回目は流速が安定しないため)
- 5.12. その後、一度 MilliQ でテストして問題ないか確認してからユーザー利用開始

## **Sample Flow System** での測定方法 **(**ユーザー用**)**

測定の例として以下のような測定をする場合の設定を示す。

5 秒露光を 5.01 秒おきに 60 枚測定。

- その際には、5.01(exposure period) x 60(No. image) +0.1 (delay) +0.1 = 300.8 sec シリ ンジポンプを動かす必要がある。
	- Delay 0.1sec (スタート信号からシャッターが実際に開くのと Flow が実際に動作 を始めるのに 0.07sec 程度必要なため)
	- (測定終了時までシリンジポンプが確実に動作しているように 0.1sec を加えるこ とにしている。)

標準試料セル(セル窓の容量約 19 ul)を使用し、試料容量 40 ul にて測定する場合、 流速は 20 ul を 300.8 sec かけて流すので

(20/300.8) x 60 = 3.99 ul/min の速さで流すことが計算上可能。

Flow させずに測定を行い放射線損傷による散乱強度の変化が観測されない露光時 間を確認し、その露光時間内にセルの溶液が入れ替わるような流速に設定する必 要がある。流速に応じて測定時間、枚数、試料の量などを変更してください。

- 6. シリンジポンプの設定
- 6.1. リモートデスクトップ上のユニソクソフトのアイコンをクリックして起動 (起動して いれば 6.3. に進む)

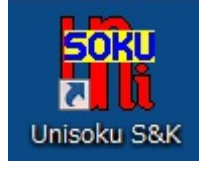

6.2. ※注意※「エラー RS232C ポートのオープンに失敗しました。」

と表示された場合は、USB 接続されたシリンジポンプが、別の COM ポートで認識され ている。「OK」を押すと COM ポートの番号を入力するダイアログが開くので、 まずは「4」を入力し、「OK」をクリックする。COM4 で問題なければ、すぐにプログラ ムが起動する。

だめな場合は、再度エラーが表示される。その場合は、「5」、「6」、「7」などを試す。

6.3. Simple Flow Control の設定

Pump Model: YSP-201, Syringe: Hamilton 500 ul とする。(なっていない場合はプルダ ウンメニューから選択)

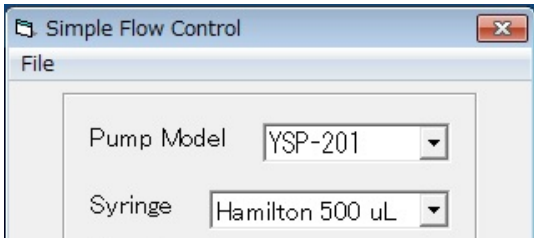

6.4. Simple Flow Control の Monitor 部分が灰色になっており、パルス待ち・動作中でない ことを確認する。

Monitor 部分が黄緑色 (Self Start/Stop で動作中 or Ext. Start/Stop でパルス待ち状態) :Control 部分の Stop をクリックして停止させる。

Monitor 部分がピンク色 (Ext. Start/Stop でパルスを受けて動作中):動作終了まで待っ てから (Monitor 部分が黄緑色に変化する) Control 部分の Stop をクリックして停止さ せる。

6.5. シリンジポンプのシリンジの目盛りで 20~30ul のところにプランジャの位置がきてい ることを確認する。なっていなければ、プランジャのロックボタン(白い)を押しながら 解除し、シリンジの目盛りで 20~30ul のところに位置を調整する。

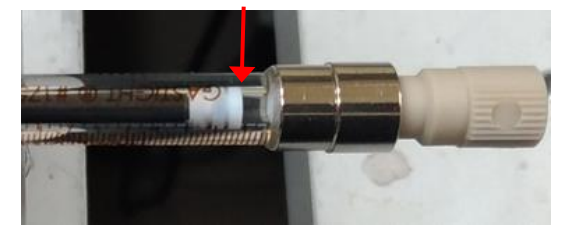

6.6. Simple Flow Control のモニター部分の Clear をクリックし、現在位置を 0ul に設定す る。そこから 0~-450ul くらいの容量を使うこと

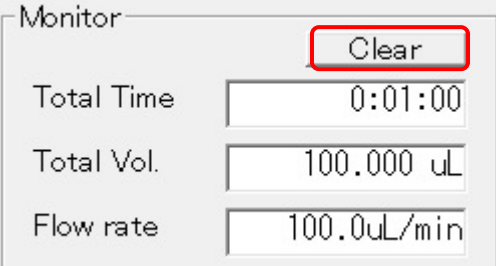

6.7. 流速、容量を設定する。

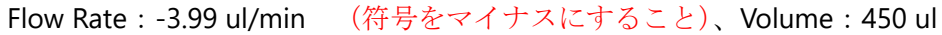

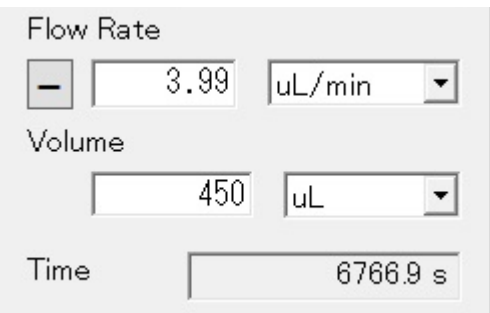

6.8. Simple Flow Control の Control 部分で Ext. Start/Stop を選択し、Falling Edge Start, Rising Edge Stop をプルダウンメニューから選択後、Run をクリックする。 モニター部分が緑色になり、パルス待ちの状態になる。

パルス待ちの状態のまま、Total Vol. が-450ul に達するまで何度かそのまま測定を繰り 返すことが可能。(パルスが打たれている間だけポンプが動作する設定で動作している。)

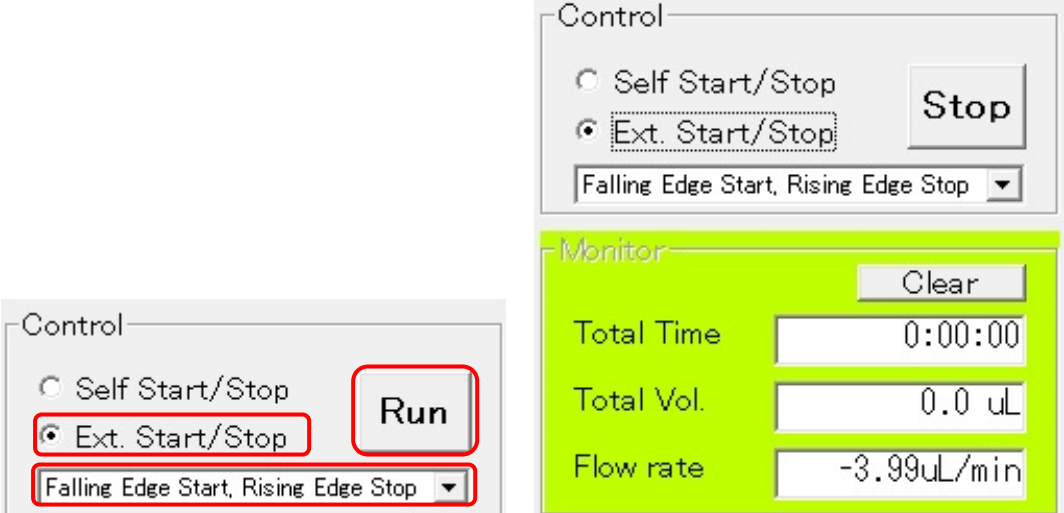

7. PILATUS 測定ソフトの設定

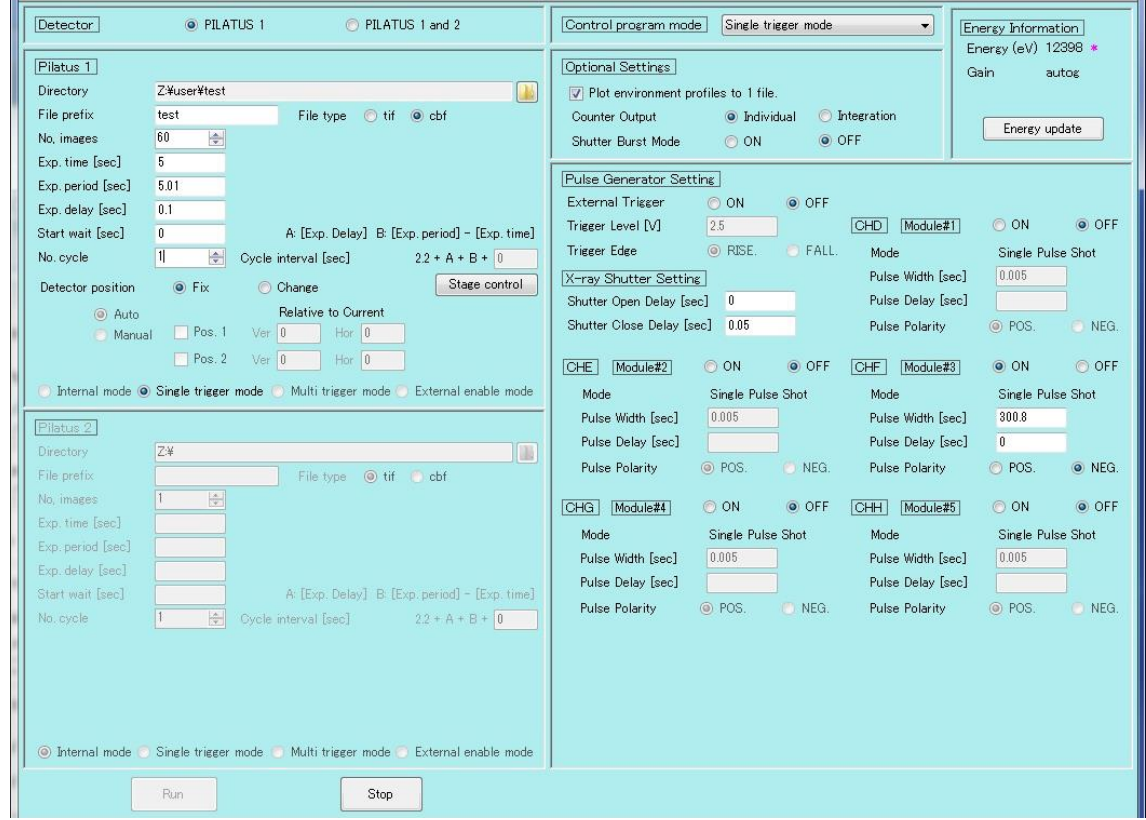

7.1. PILATUS 測定ソフトの"Control program mode"を"Single trigger mode"にする。

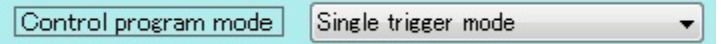

7.2. PILATUS 測定ソフトの PILATUS1 部分を以下のように設定する。

Directory: image 保存先 [要設定] File Prefix: image の名前 [要設定] File type:cbf/tif のどちらかを選択 No. images:60 測定枚数 Exp. Time:5 露光時間 Exp.period 5.01 露光間隔 [Exp. Time よりも 0.01 大きい値を入れること] Exp. delay:0.1 シャッター開、パルス開始から露光開始までの間隔 Start wait : 0 シャッター開、パルス開始までの待ち時間 No.cycle 1:サイクル数 Detector position は Fix にチェック Single trigger mode にチェックする。

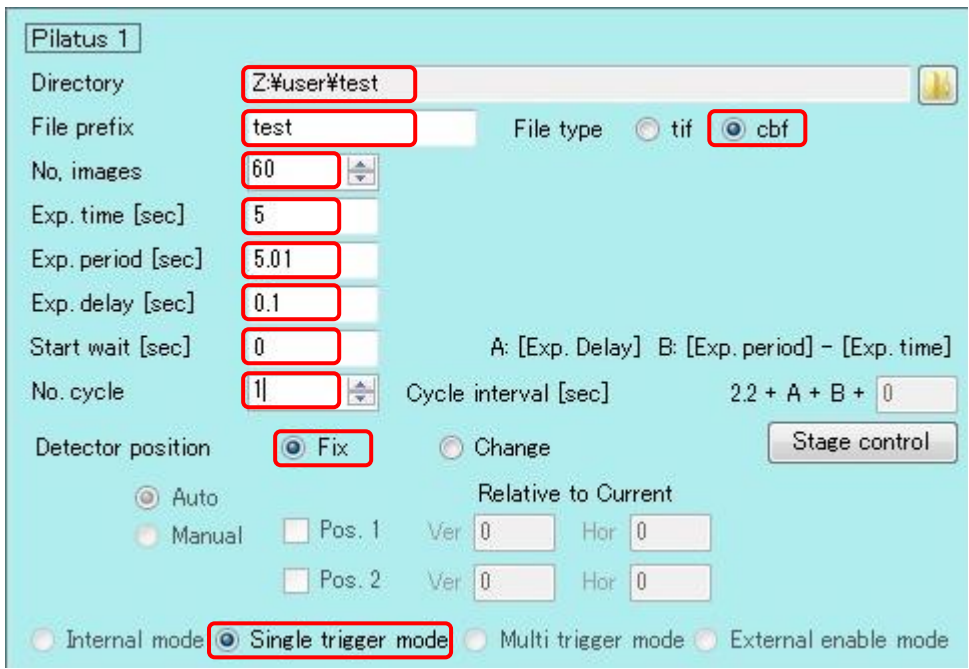

7.3. PILATUS 測定ソフトのパルスジェネレーター設定部分を以下のように設定する。 X-ray Shutter Setting Shutter Open Delay: 0 Shutter Close Delay: 0.05

CHF:ON にチェック Pulse Width: 300.8 Pulse Delay: 0 Pulse Polarity:NEG.にチェック

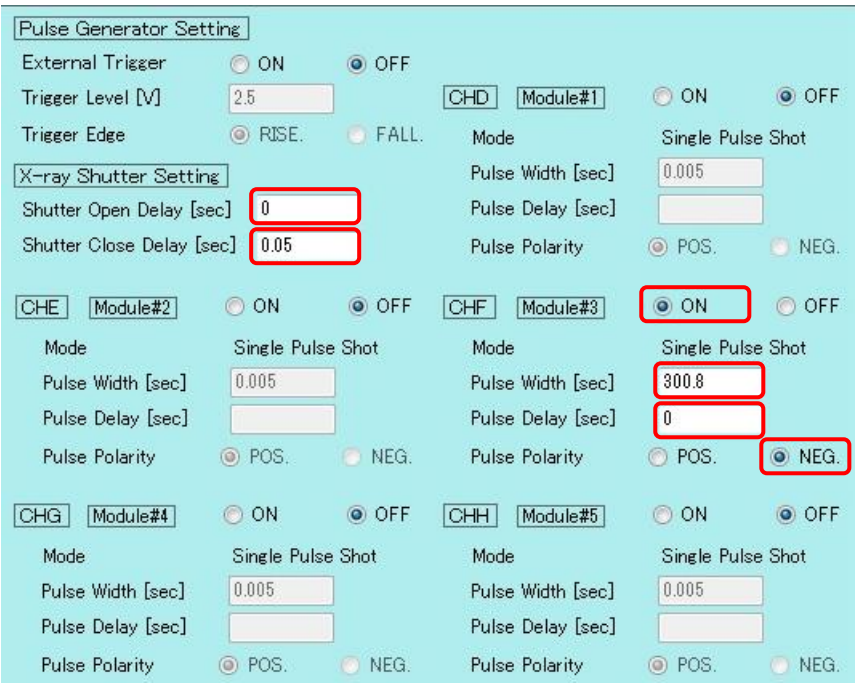

- 8. 空打ち (通常、空打ち・テストをしてユーザーに引き渡している。その旨を伝えられ ていれば 9 に進んでよい)
- 8.1. プランジャを 0 にした一回目はポンプの流速が安定しない。 そのため、X 線を出さず、試料セルなどを接続せずに適当な file prefix を入力して Run をクリックし空打ちする。
- 9. セルの準備、試料のロード
- 9.1. 溶液用セル(ユーザー用の溶液用セルがそのまま利用可能) 標準のユーザー用溶液用セルを利用の場合、試料 40ul は、デフォルトのチューブ長さ で対応可能。このとき、セル部分容積 H:2.5 x W:6 x T:1.25 =18.75 ul -> 40 – 19 = 21ul を測定中に流すことができる。

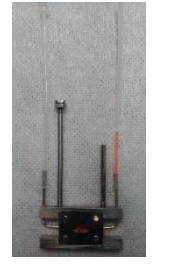

標準のユーザー用溶液用セルに 40ul ロード(赤色の溶液)

- 9.2. 試料の量が多い場合は HIBIKI のチューブを交換する。(HIBIKI のチューブ約 5 ul/cm)、 両側を同じ長さにしておくと溶液の移動がセル内に収まるので推奨
- 9.3. 溶液用セルとペリスタポンプの間に接続用シリコンチューブ、接続用 HIBIKI チューブ

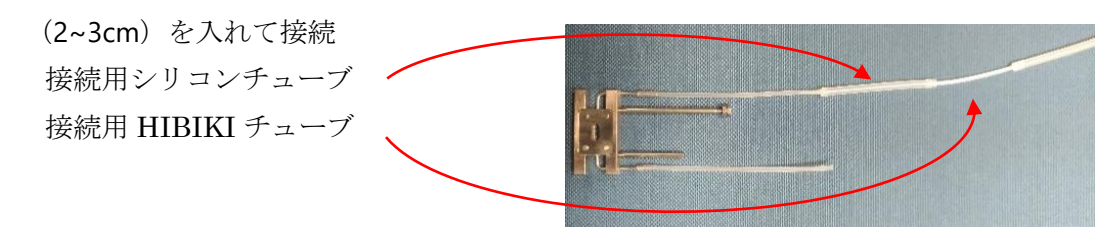

- 9.4. 吸引速度は遅め(2~3 程度)でペリスタポンプにより試料を吸引し、セルの窓が溶液で満 ちたらすぐに止める。行きすぎたら逆方向に送液して調節する。 (液面レベルにしるしをしておくと目安になる。)
- 9.5. シリコンチューブ部分をクリップで止めてから、セルに接続用シリコンチューブをつけ たままペリスタポンプから取り外す。

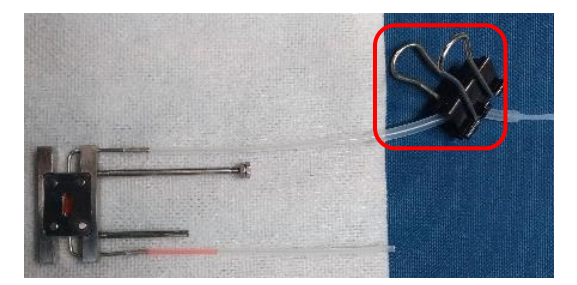

- 10. セルのセット・測定
- 10.1. セルをセルホルダーに置き、接続用シリコンチューブと PEEK チューブをつなぐ。 (初回とセルのチューブ長さが変わったときのみ)セルを置いたときにチューブのテンシ ョンでセルが斜めにずれないように PEEK チューブを真空パスなどに養生テープを使っ て固定する

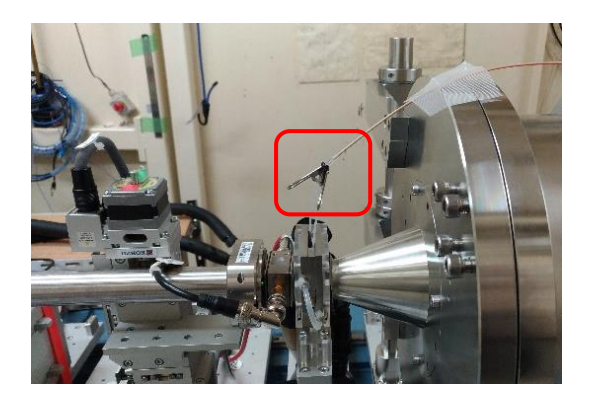

10.2. クリップを外す。セルをセルホルダーから一度出してセル窓に泡が入っていない か。初めの液面の高さから大きく動いていないかを確認の後戻す。

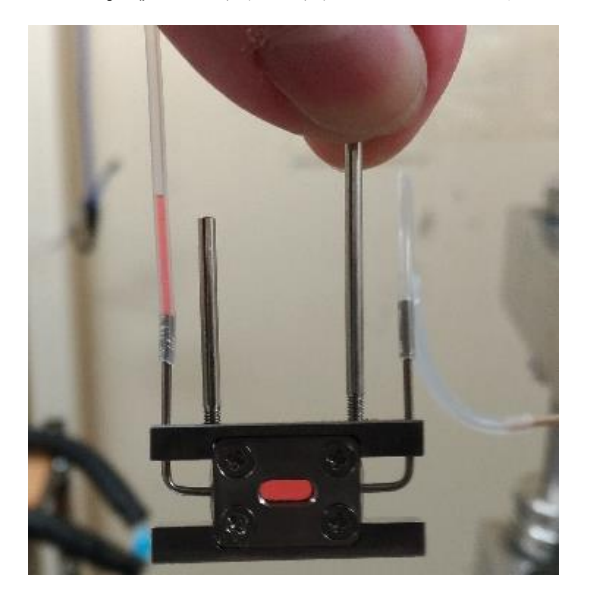

10.3. 実験ハッチを閉じ、測定を行う。測定中は Simple Flow Control のモニター部分が 黄緑からピンクになり、volume が正しく変化していっていることを確認する。

11. 測定終了、セルの洗浄乾燥

- 11.1. 測定終了後は PEEK チューブを外してセルを取り出す。
- 11.2. 洗浄乾燥(試料回収)については通常測定と同様に行える。普通に Flow System を 使っている限り、接続用シリコンチューブは溶液に接触しないので洗浄しなくても よく外して構わない。(操作ミスなど何らかの理由で濡れている場合は洗浄乾燥の必 要がある)また、HIBIKI チューブの長い場合は乾燥に時間がかかる場合がある。1~2 分乾燥後に乾燥用のエアポンプの接続向きを変えると風の当たる向きが変わって早

く乾燥できる。

12. 繰り返して測定

12.1. 7,9,10,11 を繰り返して測定を行う。Simple Flow Control は設定した volume まで は、パルスが来た時だけシリンジを動かす設定になっている。

13. プランジャの再セット

測定を何回か繰り返し, 設定 volume に近づいてきたらプランジャの位置を戻す必要がある。

- 13.1. 測定終了後は PEEK チューブを外してセルを取り出す。
- 13.2. Simple Flow Control の Control 部分の Stop をクリックし、パルス待ち状態を終了 させる。

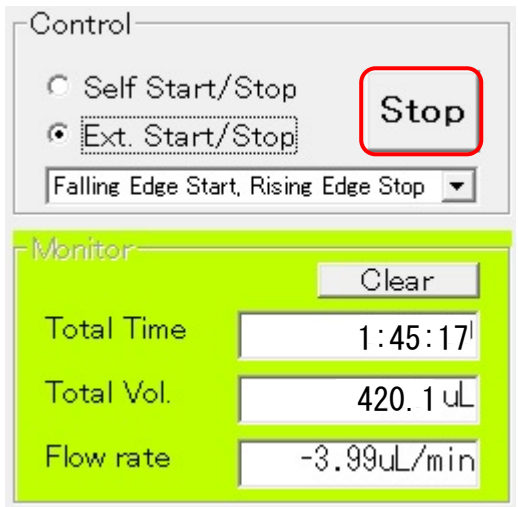

- 13.3. Simple Flow Control の Flow rate を+100 ul/min にし、Volume を Monitor 部の Total Volume の絶対値を入力し、吸引量と同じだけ戻すように設定する。
- 13.4. Simple Flow Control の Control 部を Self Start/Stop に切り替え、Run をクリック。 プランジャを初期位置に戻す。

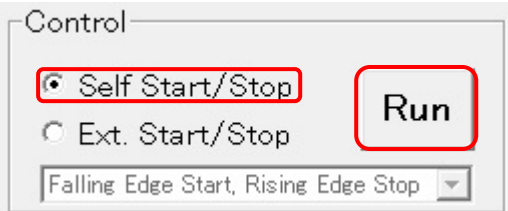

13.5. Flow rate を測定時の値に戻す(\*符号もマイナスに戻すこと)。Volume を元の値 に戻す。

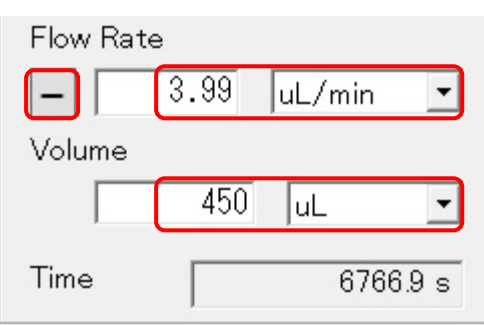

13.6. Simple Flow Control の Control 部分で Ext. Start/Stop を選択し、Falling Edge Start, Rising Edge Stop をプルダウンメニューから選択後、Run をクリックする。 モニター部分が緑色になり、パルス待ちの状態になる。

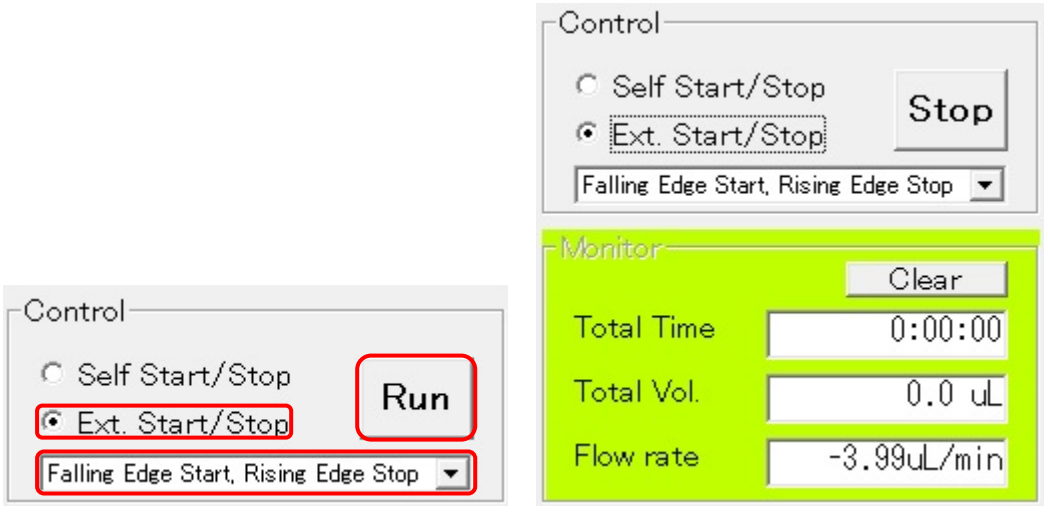

13.7. 1 測定分空打ちする。その後、繰り返し測定に戻る。